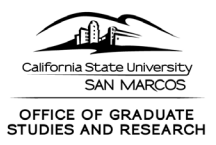

# **Guide for Users – Creating, Completing, Certifying a Proposal Record**

The following is intended to provide guidance on creating and completing the Proposal Form in Cayuse. As Cayuse is a new for CSUSM, we welcome any feedback you have in accessing and navigating the Proposal Form and Cayuse in general.

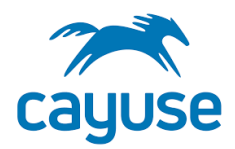

## **CREATING A PROPOSAL RECORD**

**1. Go to** <https://csusm.app.cayuse.com/>

- **2. Log in with CSUSM credentials (single sign on)**
- **3. From upper right Products select "Sponsored Projects"**

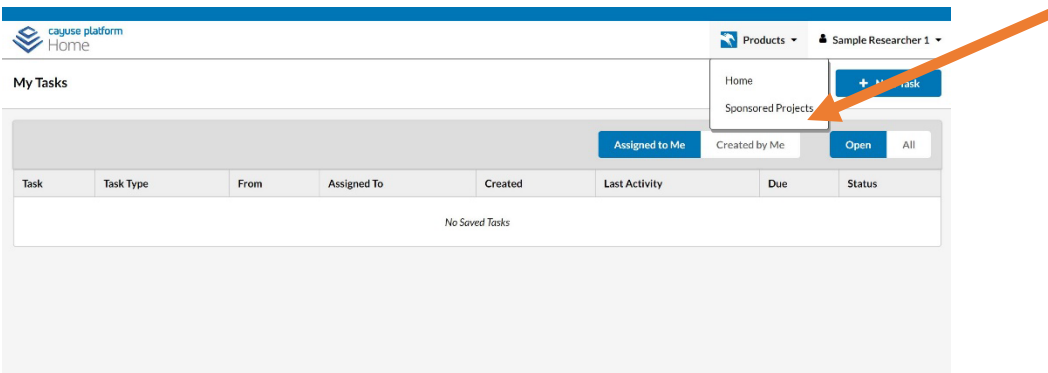

**4. In the upper right, click "Start a New Proposal"**

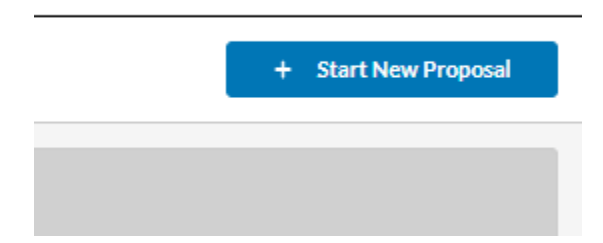

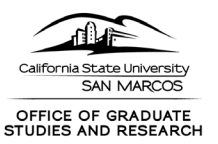

**5. Select "This proposal is not related to any existing proposals or awards (Create New Project)."** 

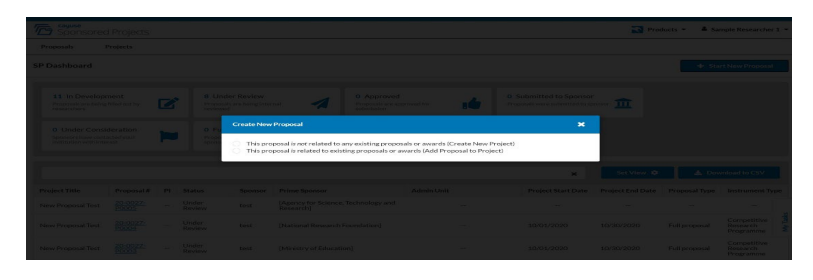

**6. Enter your expected title for the proposal (title can change for submission but this will be what it is titled in Cayuse)**

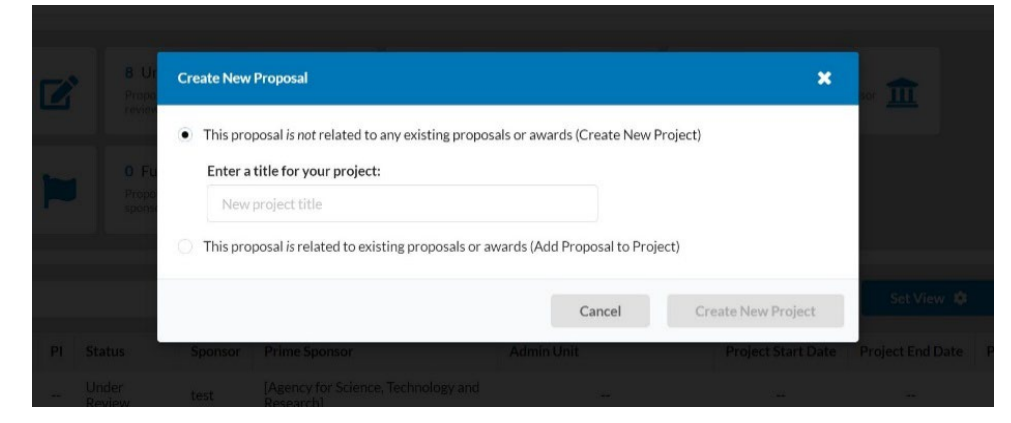

**7. Click "Create New Project"**

## **GUIDANCE FOR COMPLETING PROPOSAL FORM SECTIONS**

#### **GENERAL**

**1. We are asking PIs/PDs to complete some sections of the proposal form, and Grants and Contracts Development will complete the others.**

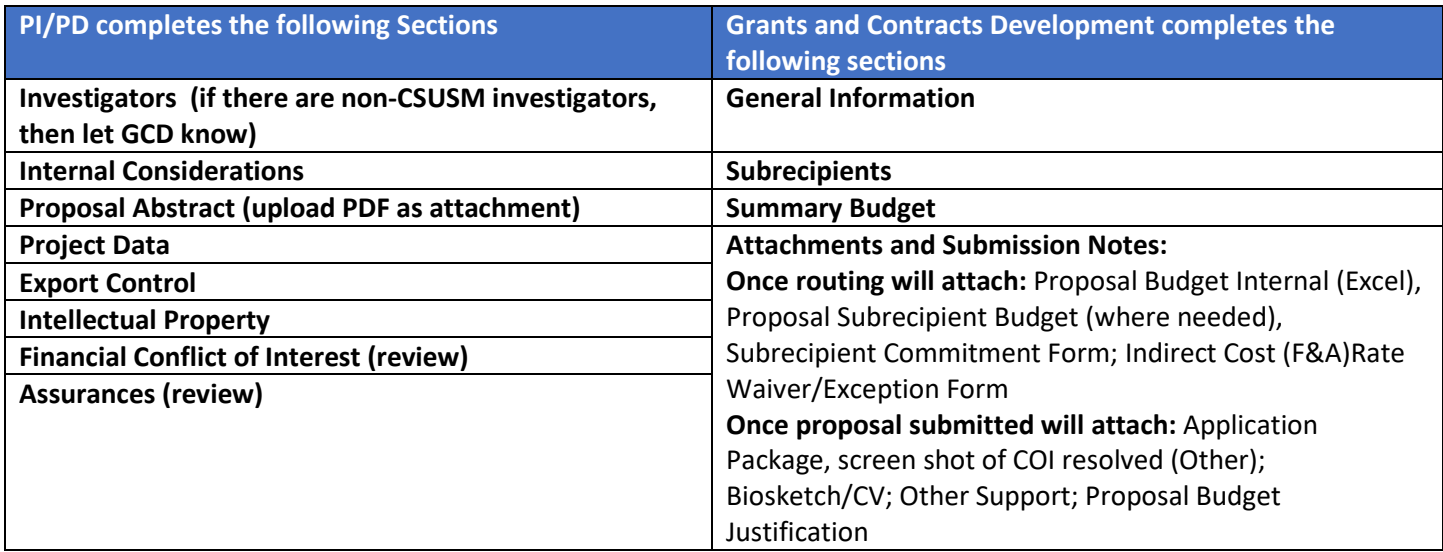

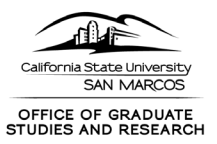

#### **2. Required fields are noted with an \***

**3. Be sure to click on the navigation on the left where the red numbers appear so that each turns to a green check mark** 

**4. If you don't know the answer, don't worry. Please complete what you are able and your Grants and Contracts Specialist will let you know how to complete remaining fields.**

### **Once you have started a proposal record, please**

**STOP at this point and let the Grants and Contracts Specialist know that you have started a record. They will let you know when you can initiate routing.** 

### **INITIATE ROUTING**

### **Complete Review**

When all of the Sections have green checkmarks and you have reviewed the information under Assurances, the proposal is ready for routing. If there are remaining red exclamation points, you can click on the section to see if it clears, and if it does not there is missing information in that section.

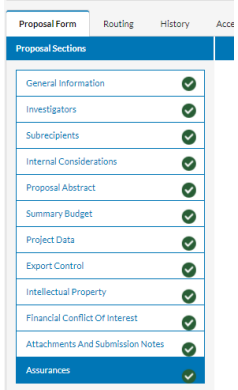

### **Route for Review**

When you are ready to route the proposal, click "Route for Review" in the upper left.

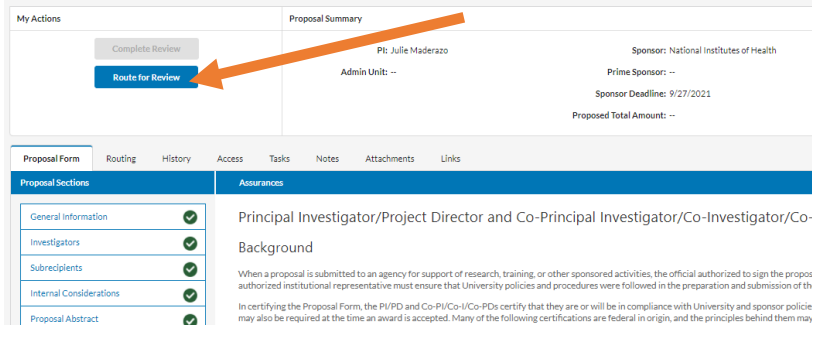

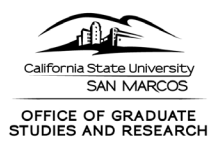

### **CERTIFY**

**After you initiate routing you will need to "Certify" as the Principal Investigator. Co-PIs also need to certify the proposal.**  ◢

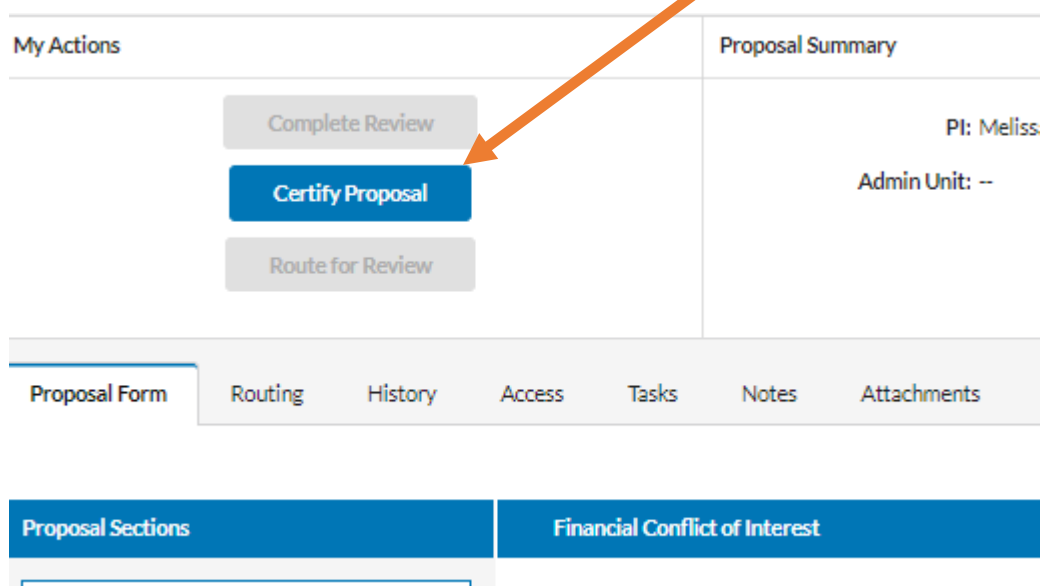

 $\tilde{\phantom{a}}$ 

## **MONITORING ROUTING**

General Information

**1. Under Review** Your proposal will be "Under Review" until routing is complete and then it will read "Approved."

 $\mathcal{A}^{\mathcal{A}}$  ,  $\mathcal{A}^{\mathcal{A}}$ 

 $\sim$  10  $\times$ 

At this time, investigators who are required to comple

and a strategic and

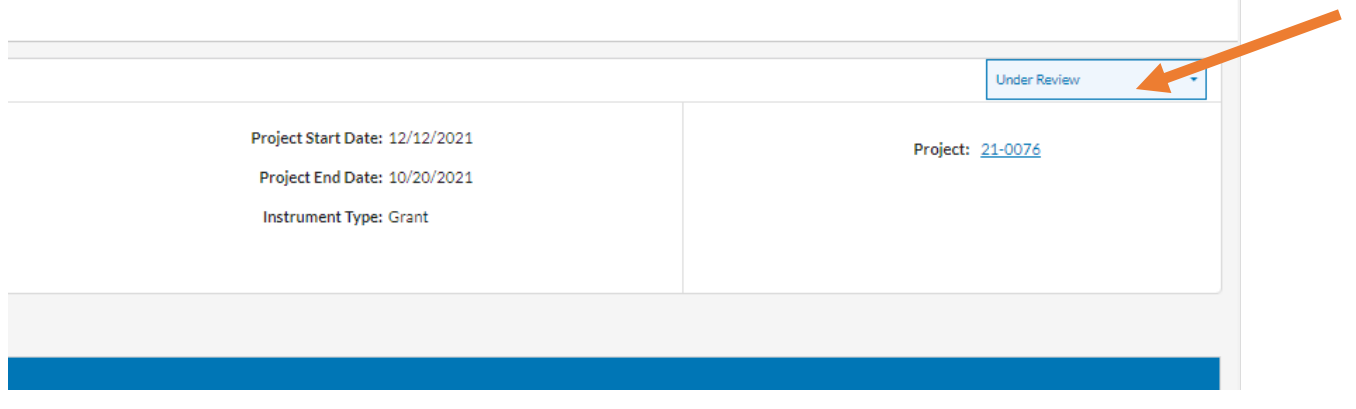